### Welcome to Syndicated Capital - Here's how to set up your online access.

### Point your browser to: http://syndicatedcapital.com

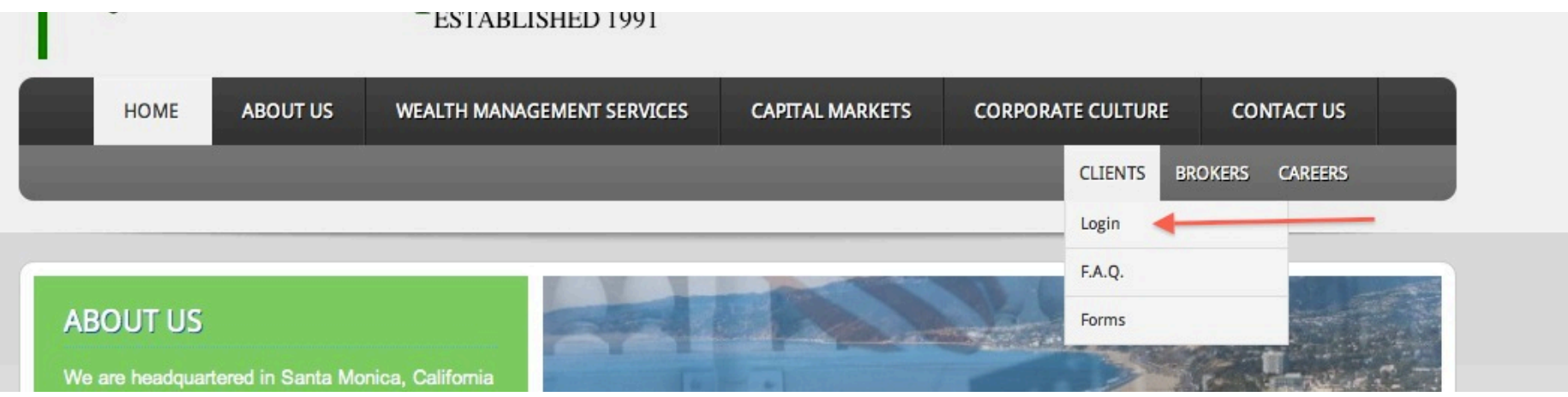

When you place your mouse over *Clients*, a drop-down menu will appear. Click Login.

### Enter'your'**Financial.Organization.Number**:'7AZ

**User ID** will be provided to you in the welcome email. Capital/lowercase does not matter and do not use spaces. Click'**Login**.

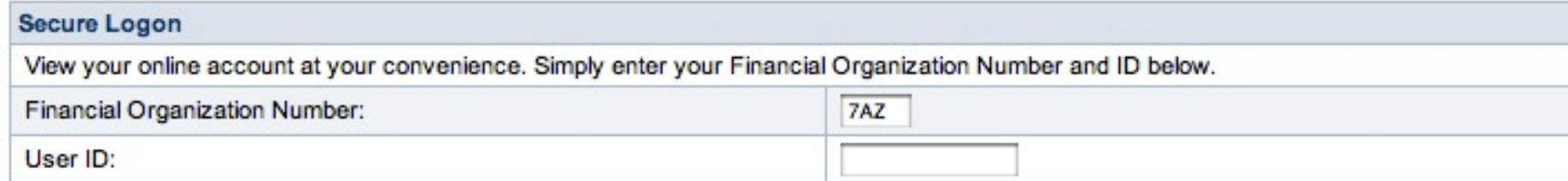

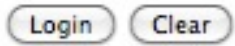

Enter the default password. If you were not provided a password, please call us at 310-255-4490 for security verification. Click'**Continue**.

Balances

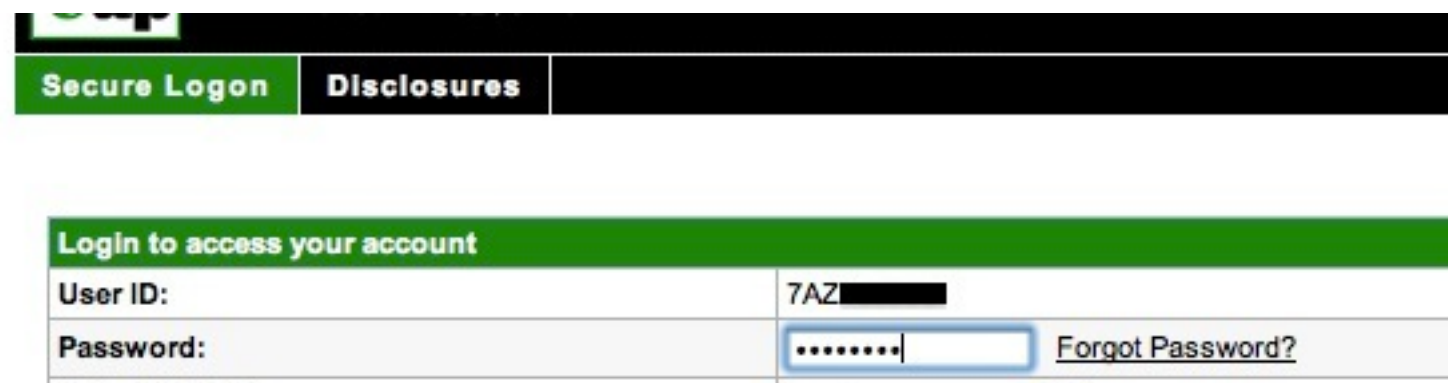

**Select Start Page:** 

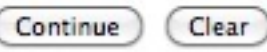

 $\div$ 

For your protection, you must now change your password. Enter the **Existing Password** as the one provided in the previous screen. Create a **New Password** using the criteria listed below. Enter that same password again in **Confirm New Password** to confirm your new password. Click Change Password when you are satisfied with your new password.

# **Change Password**

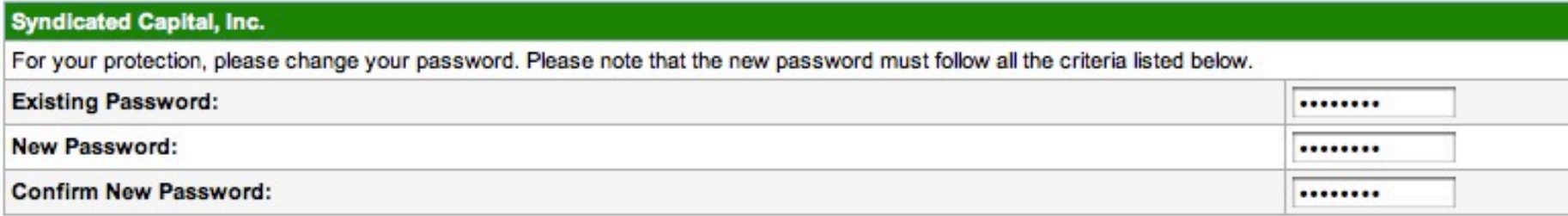

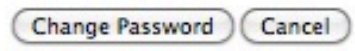

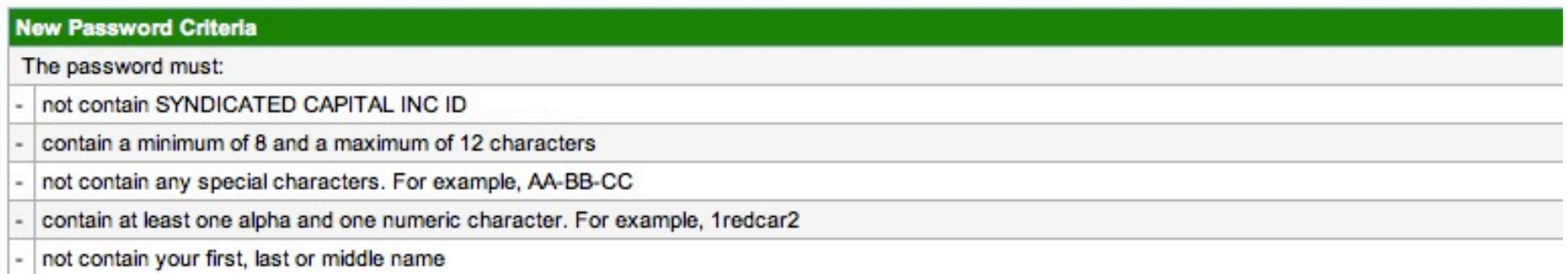

Please note: If you already set up your account but your password was entered incorrectly, you may be prompted with security questions you have never set up before. Simply start over from the very beginning and try again. If the password still does not work, contact us for a password reset.

The next screen will prompt you to select security questions. These questions will be asked if the computer you are using is not recognized or the system suspects suspicious activity. Select any question that you will remember. Then type in the answer in the Answer box. Click Continue.

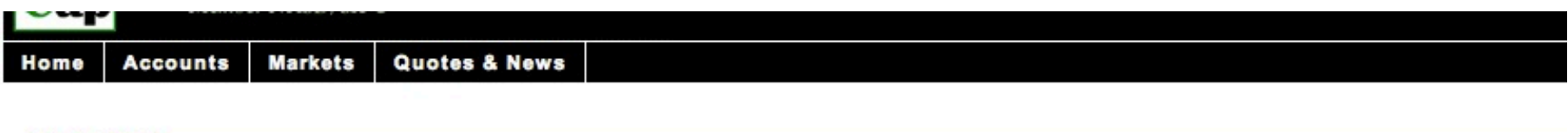

#### \*Required fields **Security Setup - Questions**

Please read the security question rules and setup your security questions. These questions assist in verifying your identity when logging in from different comp

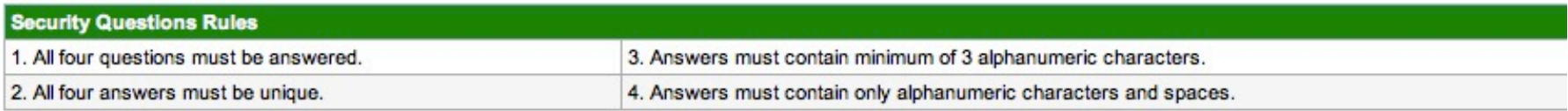

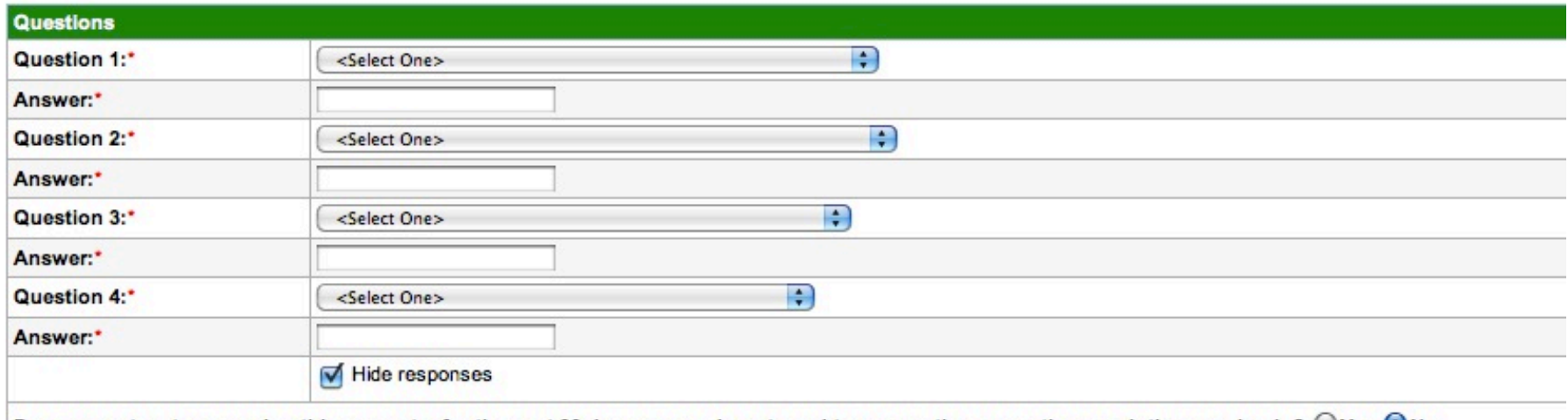

Do you want us to remember this computer for the next 30 days so you do not need to answer these questions each time you log in? ◯ Yes ● No

Note: If you are currently accessing this website from a public computer, you should not check "Yes" for the website to recognize your computer.

Continue

This screen will ask you to confirm your choices. These questions are just examples of questions you might choose. Click Continue.

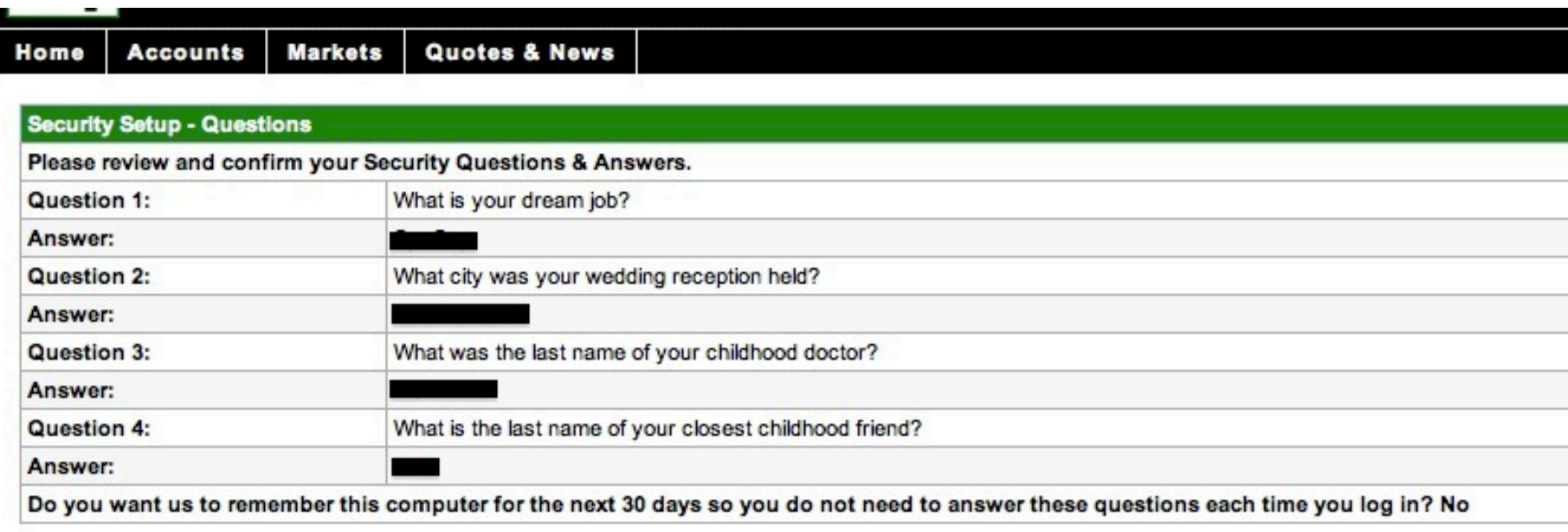

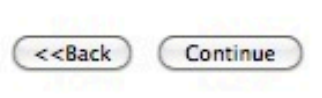

This next (and final) security question will be to select a **personalized security phrase** and **an image**.

(The **personalized security phrase** can be any phrase or word between 3-50 characters. Some helpful phrases could be your favorite phrase like "silly kids", fruits like "bananas", or favorite sports like "baseball".)

When you are done selecting the phrase, click **Select an image**.

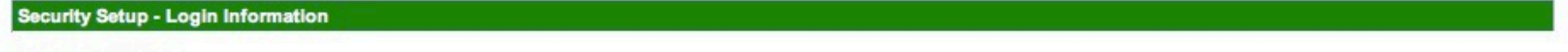

Hello **Lawrence** 

Setup your security login information consisting of a phrase and picture.

This security feature will be used to identify the legitimate website. When logging in, do not enter your password if you do not see your personalized phrase and picture. This security feature prevents imposter websites from phishing for your personal information.

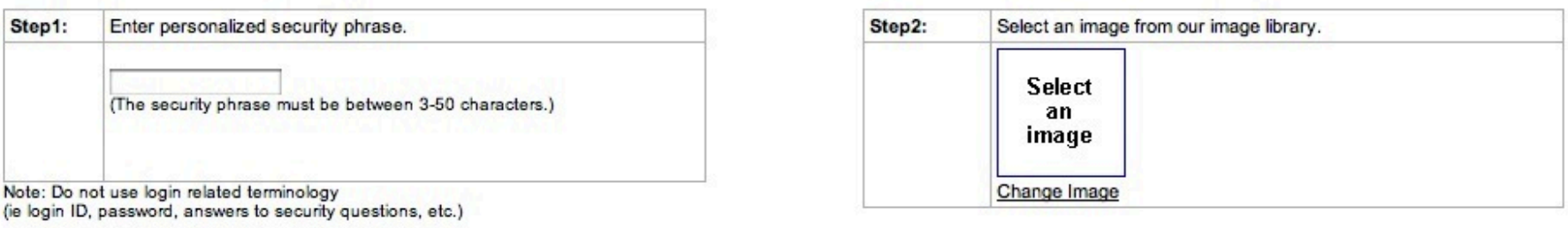

Save Info

An Image Library will appear. You can select any image in any category, but you may select only one.

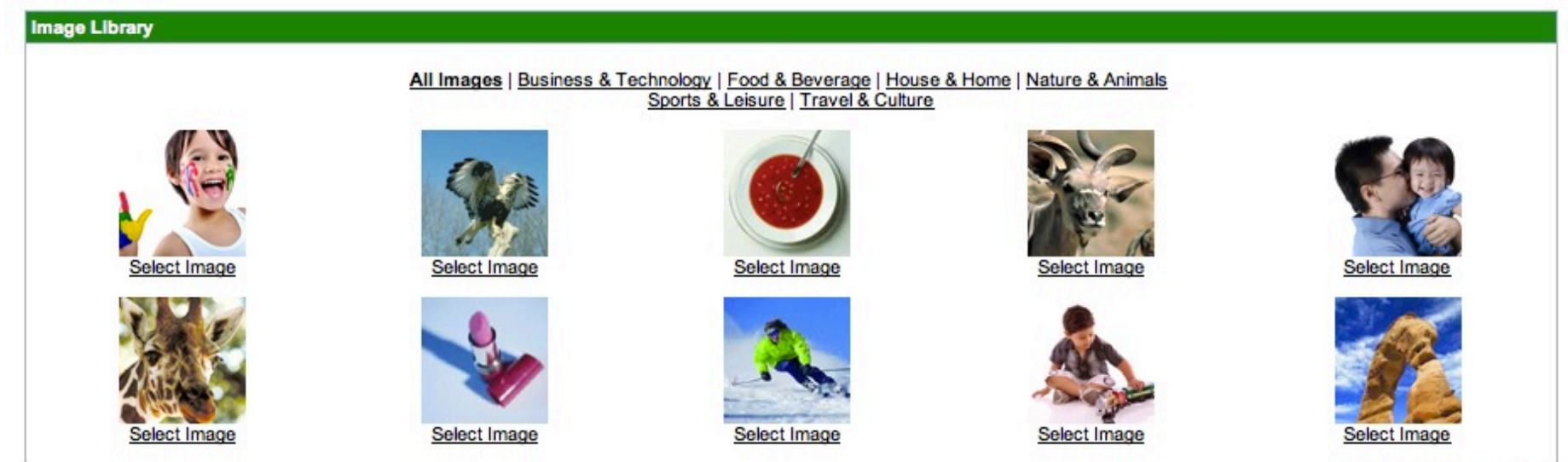

View All Images | Next >>

#### Once an image is selected, you will be returned to this screen. Click Save Info.

Security Setup - Login Information

#### Hello 740000000.

Setup your security login information consisting of a phrase and picture.

This security feature will be used to identify the legitimate website. When logging in, do not enter your password if you do not see your personalized phrase and picture. This security feature prevents imposter websites from phishing for your personal information.

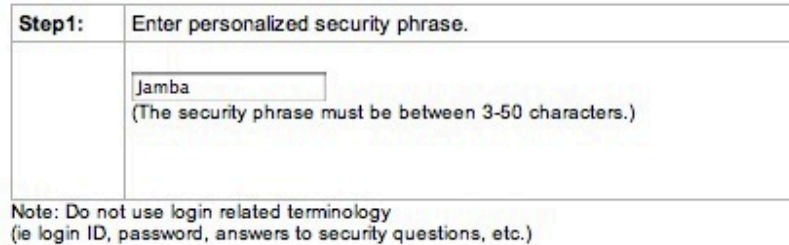

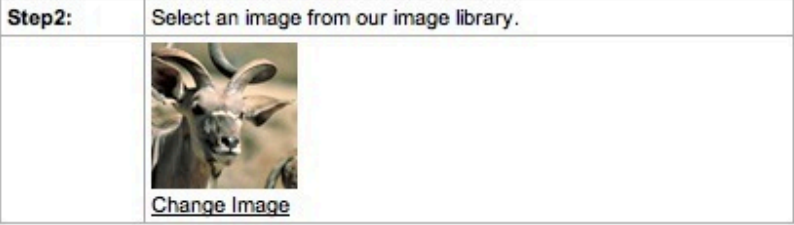

Save Info

You will receive a confirmation message. Click OK.

Your advanced security setting(s) have been saved.

In the future, do NOT enter your password if you do not see your personalized phrase and picture. This information will assist you in identifying the legitimate website and prevent imposter sites from stealing your personal information.

 $OK$ 

A pop-up should appear. You can either choose to Update, Remind Me Later, or No Thanks.

## **• go paperless**

# Prepare for Tax Season by Enrolling for e-Delivery

Electronic delivery of account communications can make managing your financial information easier. With anywhere, anytime access and e-mail notifications alerting you when new communications are available to view, e-delivery is an easy, more secure and faster way to view your account information. You can even print or download and e-mail your communications at your convenience.

Enroll now to get a head start on tax planning, and receive your 2011 tax documents electronically.

Along with tax documents, these communications are also available via e-delivery:

- Account statements and trade confirmations
- · Notifications
- Proxy materials and shareholder communications

To get started, simply click Update Preferences below.

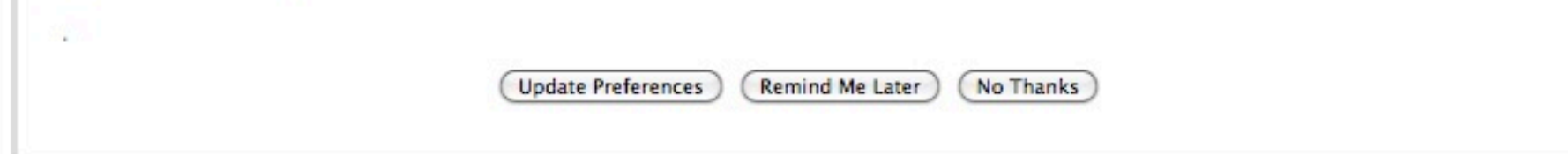

A yellow bar may appear at the top of your browser asking you to run the Java Program. Select **Always run on this site** if you would like to see the **Market Indices**.

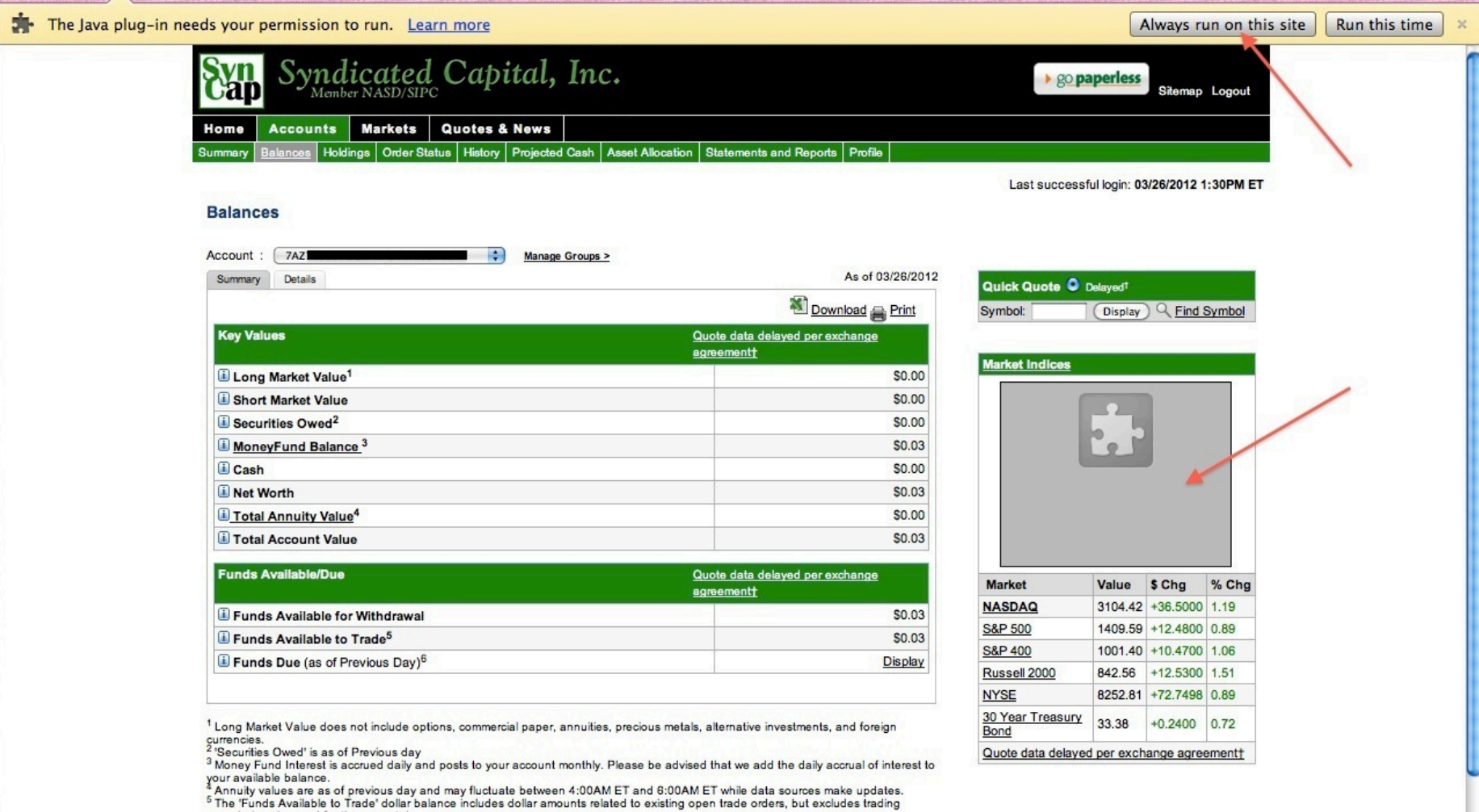

commissions incurred for the current day.<br>
The Funds Due amount does not consider amounts due for purchases, sales or other<br>
Funds Due' is calculated as of the Previous Day. The Funds Due amount does not consider amounts d

#### TO ENABLE PAPERLESS STATEMENTS:

Click **go paperless** at the top of the screen.

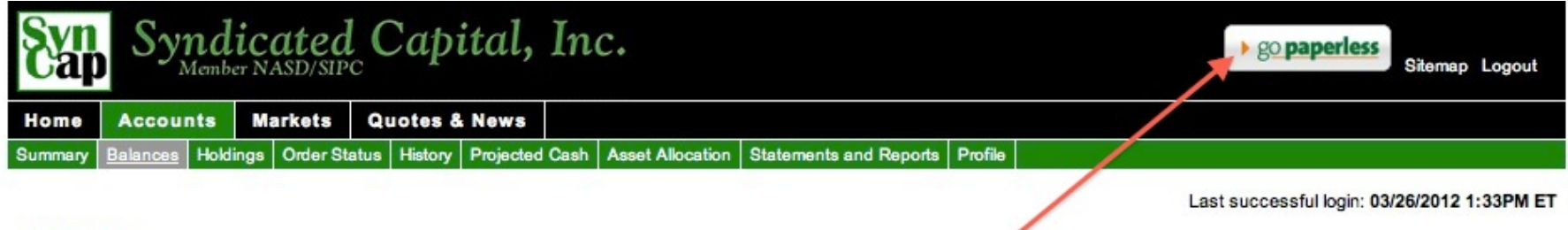

**Balances** 

Confirm that the email address is where you want statements sent. If you would like to change it, click **Change**. Check off all the statements that you would like sent through email. Enter the Proxy/Shareholder Communications PIN if you would like them sent through email. Click'**Save**.

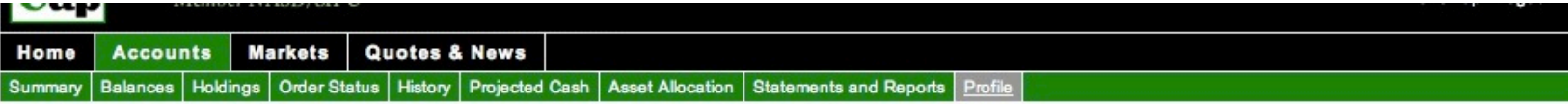

Print

#### Profile

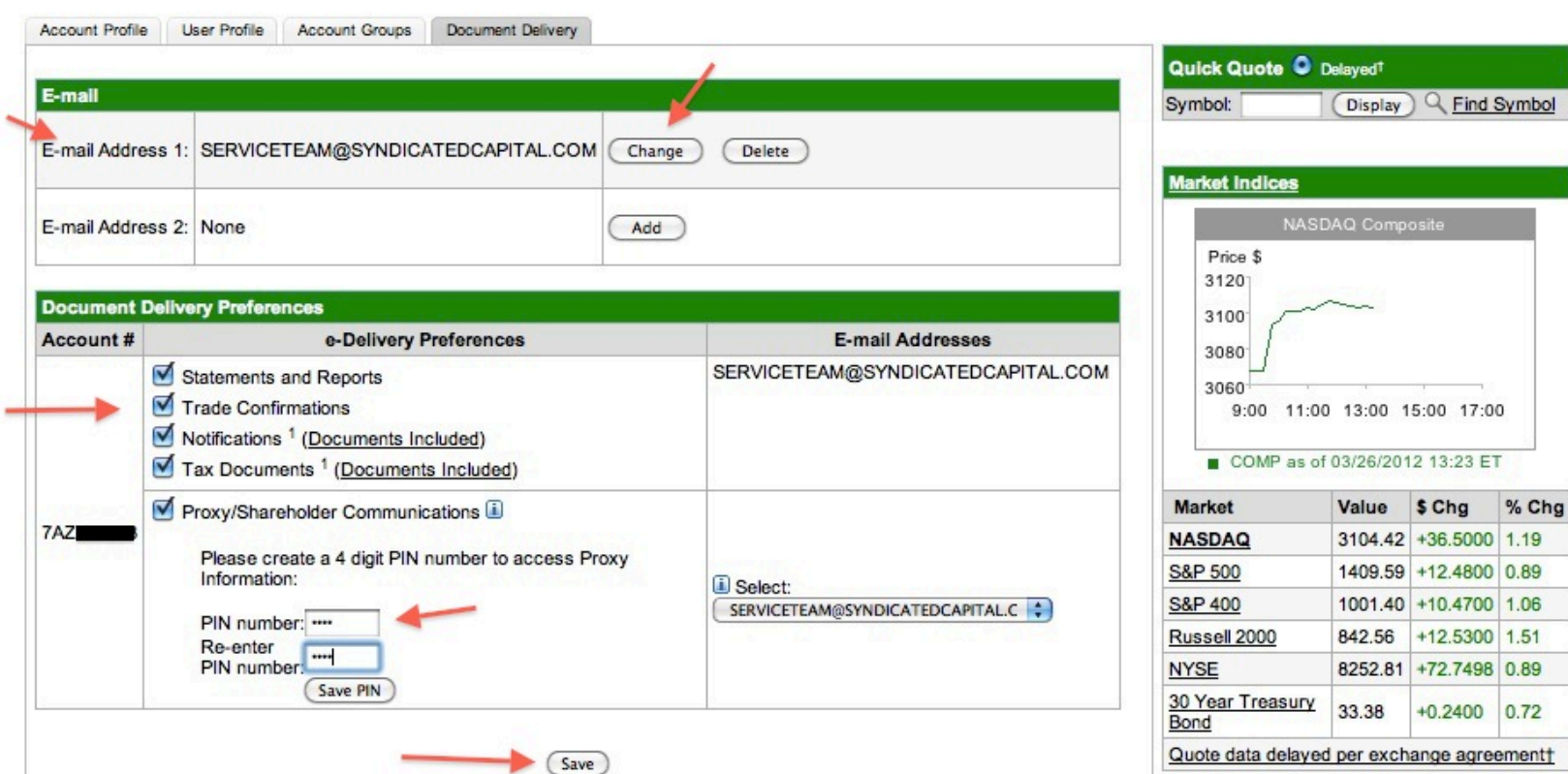

REMINDER: By checking the box next to the account communication type, you are choosing electronic delivery. An e-mail notification will be sent when a new communication is available to view online.

When you select Save, you will be asked to accept the Electronic Notification Agreement. You may change your delivery preferences at any time by returning to this page and unchecking the box next to the communication type.

"e-mail address of another user linked to this account. Changes to delivery preferences will affect this e-mail address.<br>Note: Electronic delivery for Cash on Delivery (COD) accounts is not available at this time.<br>"Availab

PLEASE NOTE: By accepting the terms and conditions of the Electronic Notification Agreement below, paper delivery of brokerage account statements and/or trade confirmations for the account(s) selected on the previous page will be turned off. Instead, you will receive an email notification when a new document is available to view. You may change your preferences at any time.

#### **Terms and Conditions**

Please read and agree to the terms and conditions of the Electronic Notification Agreement before proceeding.

#### **Electronic Notification Agreement**

To stop receiving paper account statements, trade confirmations and/or other documents as they may be made available (the "Account Communications"), you agree to accept and receive electronic notification that the Account Communications are available online for your retrieval (the "Service"), "You" means the account owner(s) and/or authorized user(s) of the account. "Authorized user" means a person that you have authorized with full access to your account and has been granted a user ID.

By accepting electronic delivery of the Account Communications, you are agreeing to the electronic delivery of all notices, disclosures and other information relating to your account that are communicated with or within the Account Communications.

The Account Communications will be available to you online via www.myedocumentsuite.com, a service provided by Pershing LLC on behalf of your financial organization, or a website provided to you by Pershing LLC on behalf of your financial organization. You will be notified by electronic mail (e-mail) when these documents are available to be viewed online. The e-mail notification(s) will be sent to the e-mail address (es) established when registering with this service, or that have otherwise been provided. You may modify the e-mail address(es) through the website or by contacting your financial organization. In the event of an e-mail notification failure as defined by Pershing, Pershing will terminate this arrangement and you will revert to receiving paper documents until such time that you re-enroll through the myedocumentsuite.com or other website service.

By accepting this Agreement, you affirm that you have a valid e-mail address on record with your financial organization, have access to the Internet and you are at least 18 years of age. You also affirm that you have installed Adobe Acrobat Reader version 4.0 or higher to view your Account Communications. You agree that electronic delivery of the Account Communications is deemed accepted, regardless of whether a particular document is accessed or viewed. You may print or save a copy of the Account Communications at any time. You may request a mailed copy of your Account Communications by contacting your financial organization.

Your consent to accept electronic delivery of the Account Communications is effective until revoked by Pershing, your financial organization or you. You may revoke your consent and resume receiving paper Account Communications by changing your delivery preferences by following the instructions on the website, or by contacting your financial organization directly for assistance.

Changes to the electronic delivery settings for your accounts may be made by any authorized user, such as a joint account owner.

In the event that you lose access to the website, you may contact your financial organization in order to have your access reinstated, or you may register directly via myedocumentsuite.com.

You expressly agree and acknowledge that your use of the Service is at your sole risk. None of Pershing, your financial organization nor their respective directors, officers, employees, agents, contractors, affiliates, information providers or services warrant that the myedocumentsuite.com or other website service will be uninterrupted or error free. Neither Pershing nor your financial institution warrant the timeliness, sequence, accuracy, completeness, reliability or content of any information with respect to accessing electronic information. The service provided herein is on an "as is", "as available" basis and without warranties including, without limitation, those of merchantability, fitness for a particular purpose or non-infringement other than those warranties which are implied by and incapable of exclusion, restriction or modification under the laws, rules and regulations applicable to this service.

You are responsible for maintaining the confidentiality of your user ID and password, and for restricting access to your computer, and you agree to accept responsibility for all activities that occur under your user ID or password.

You are agreeing to abide by the terms and conditions as they may be amended from time to time; amended terms will be posted on this site. Your continued use of the site will constitute your acceptance of the then-current terms and conditions.

The terms and conditions of this Agreement set forth the entire understanding and agreement between us with respect to the subject matter hereof.

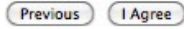

If you have any questions or concerns regarding the steps outlined in this instructional document, please do not hesitate to contact us during normal business hours via phone (310.255.4490), email (ServiceTeam@SyndicatedCapital.com), or the "Contact Us" Form on our website (http://syndicatedcapital.com/contact-us/).